## **Directions for Printing an Itemized Statement of Account**

**1. Log into My UMBC and select "Account Inquiry**

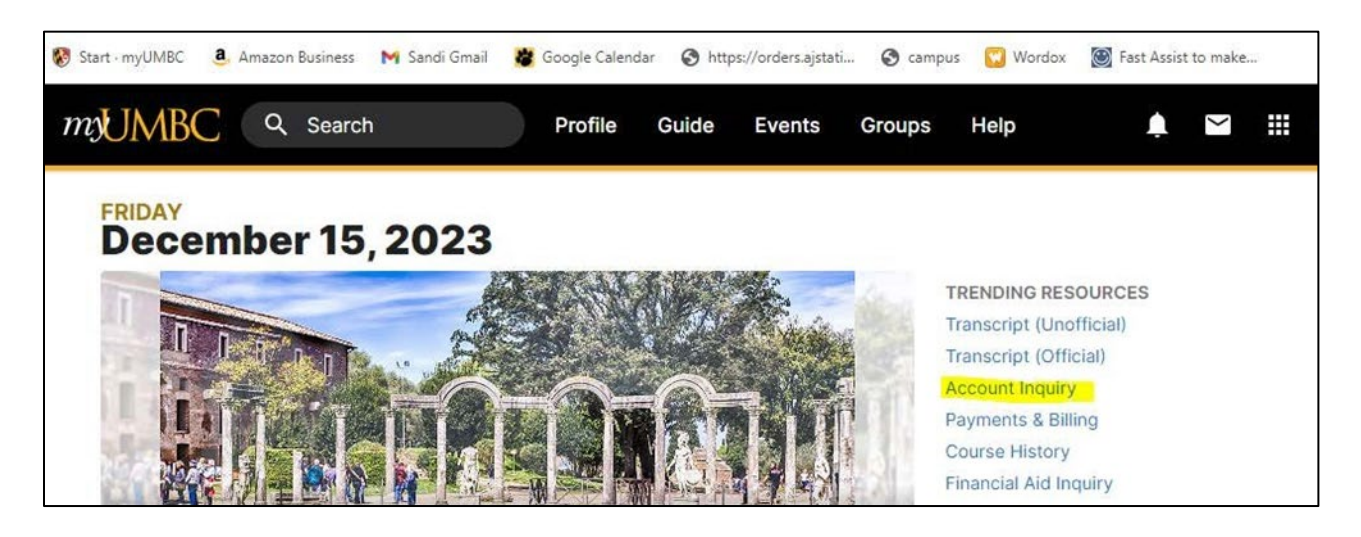

- **2. Once you are in Account Inquiry follow the path below.**
	- **Select Main Menu**
	- **HighPoint**
	- **Campus Experience**
	- **Financials**
	- **Account Activity**

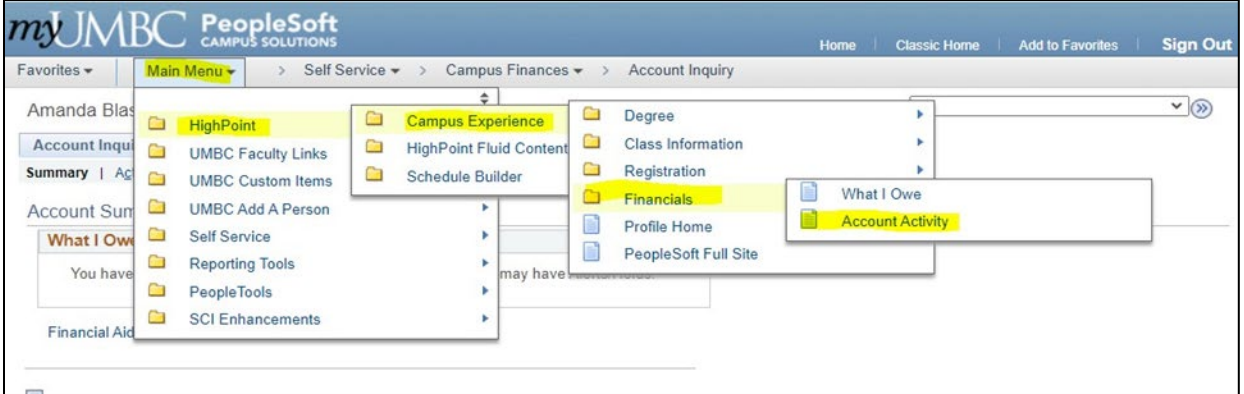

**3. Enter Term and/or Dates. Once the information comes up click on the Print Icon and print the document. If you want to save it to your computer choose "Print as Adobe PDF".**

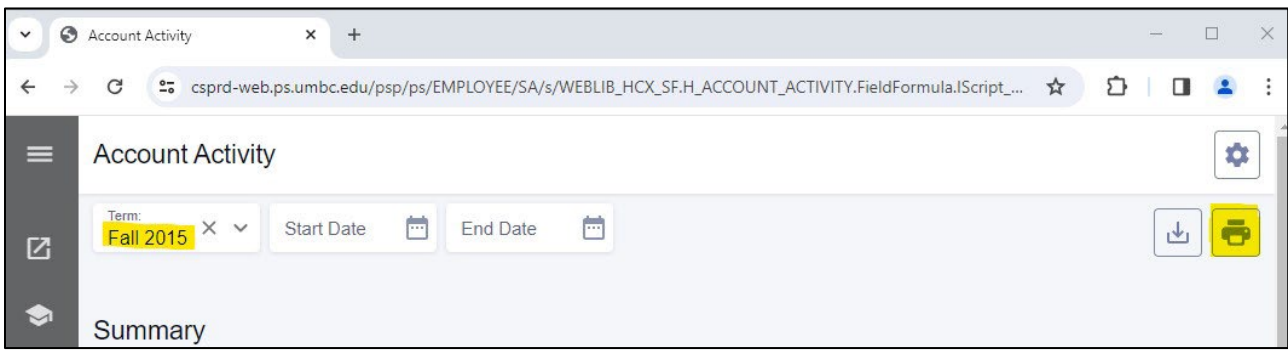

**4. This is the printed document that has MyUMBC on it as well as your name, semester, itemized transactions and URL which is what most places require for reimbursement.**

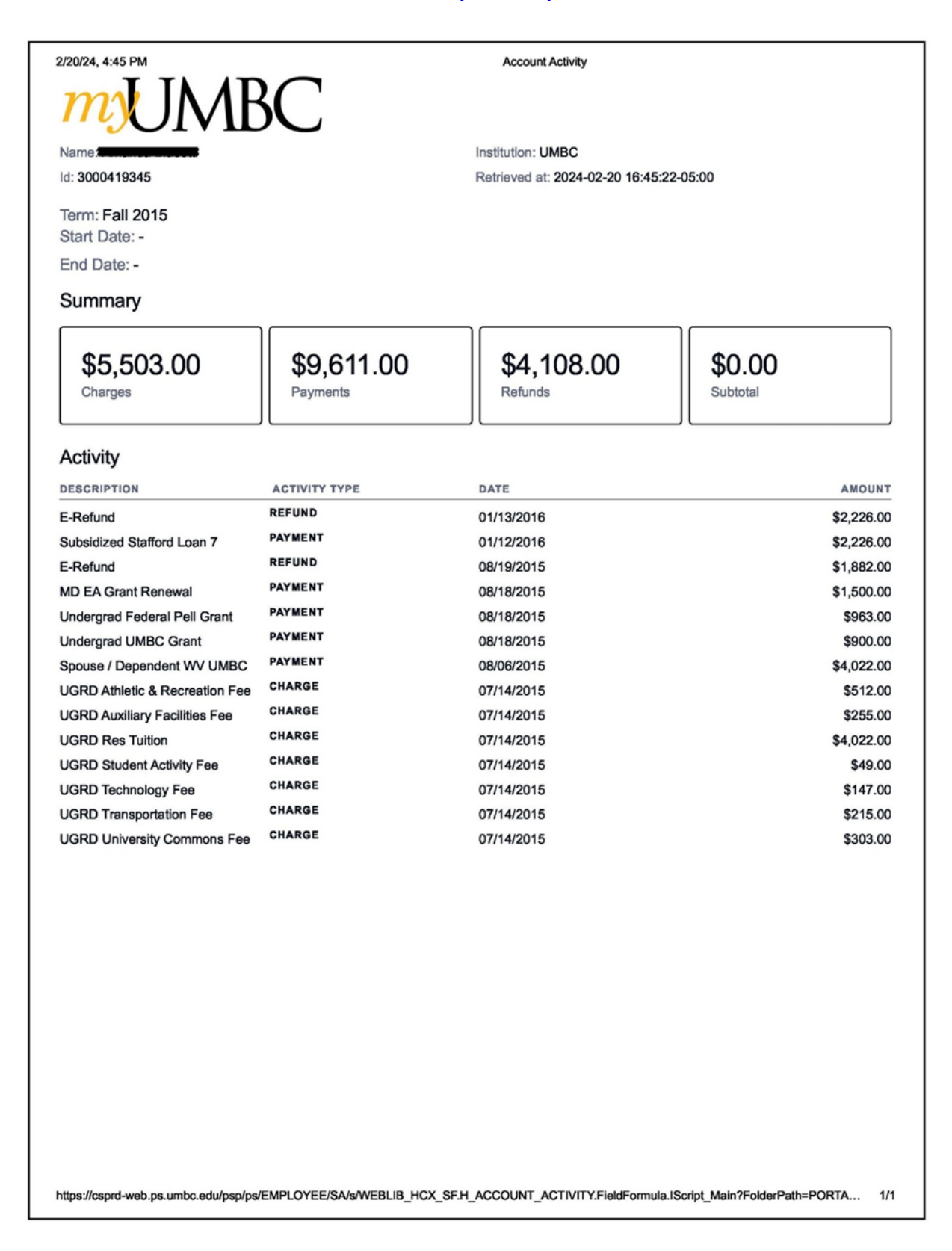